## CAD Tutorial : 3D House

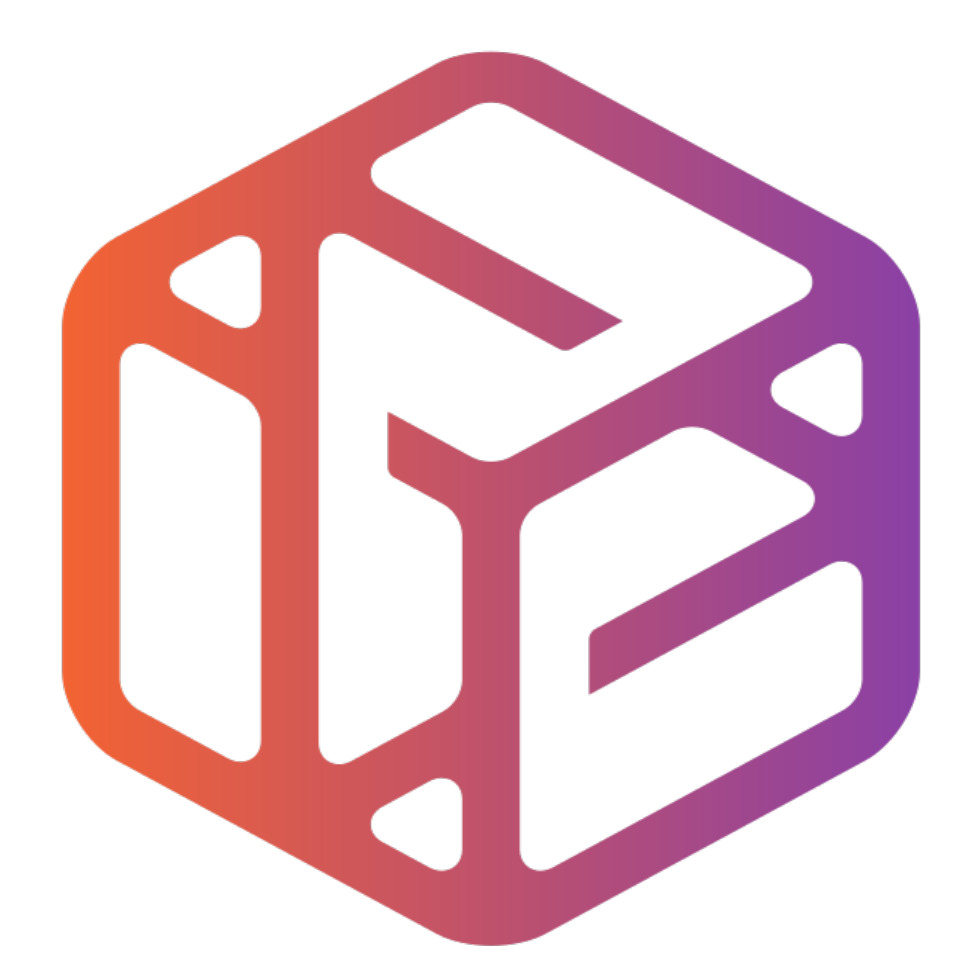

# Design out the box

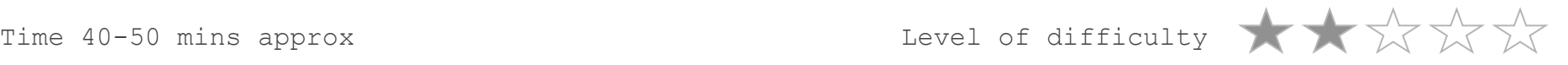

- CAD stands for **C**omputer **A**ided **D**esign.
- It is the use of computer technology to aid in the design of something.
- CAD can create 2D and 3D virtual models of goods and products.

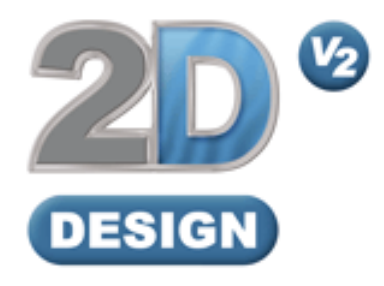

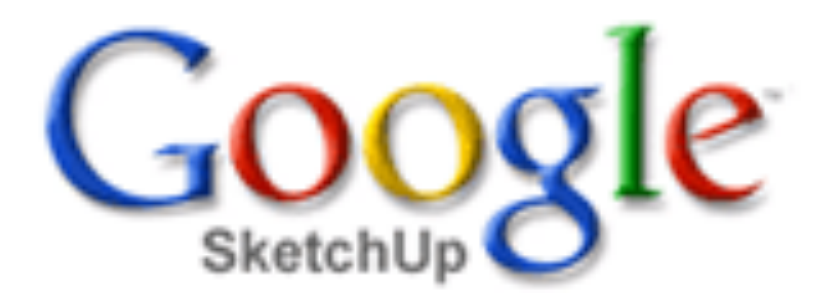

## **Lesson Objectives…**

- To understand the basic tools used in SketchUp.
- To understand the advantages of using CAD
- To be able to successfully use CAD independently to complete a range of tutorials in 2D and 3D
- To develop advanced skills and problem solving skills when using SketchUp

## **Lesson Outcomes…**

By the end of this tutorial you will be able to…

- Use the push pull and move tool
- Learn about centre lines
- Create, Move and Rotate components
- Use the offset tool to make objects and add detail
- Shape and form your design
- Colour and render your design

## Skills to be used in this project…

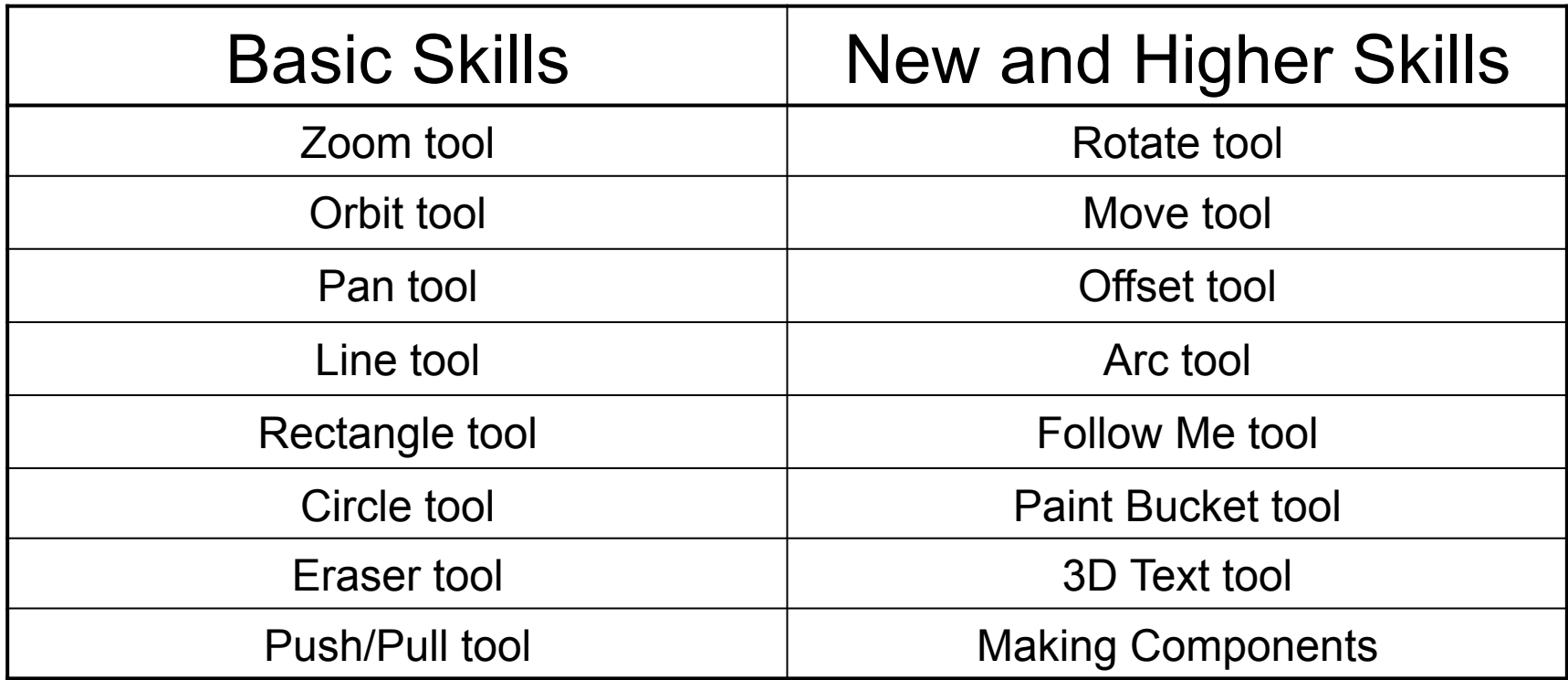

**Basic skills** are those required to do very basic drawings and are detailed as part of this presentation.

**New and higher skills** may be new to the novice and are the focus for learning in this presentation.

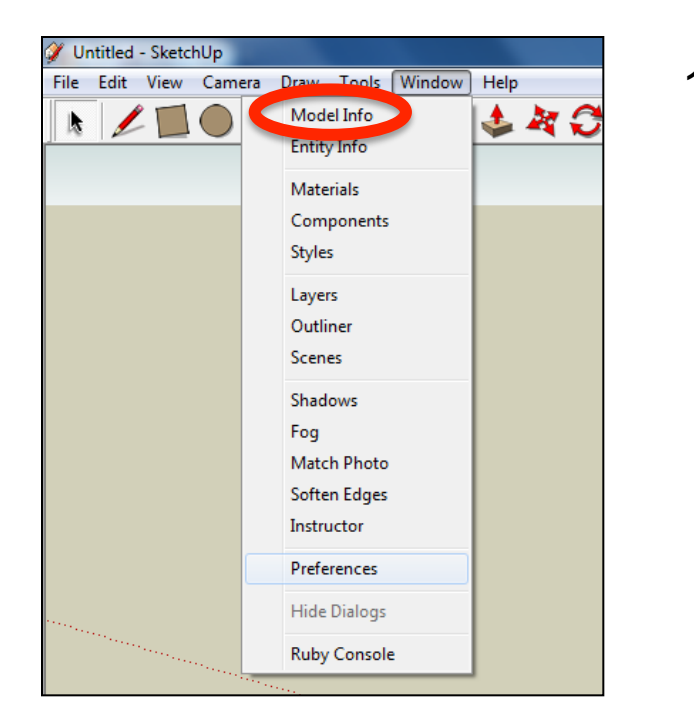

2. Select **Units** and choose **Decimal Millimetres**. We are using this template because we are doing a product design.

*Note: It is often necessary to start a new file to use the new template. Go to File then New.* 

1. Open the sketch up drawing. Once you have opened SketchUp, go to **Window** and select **Model Info**

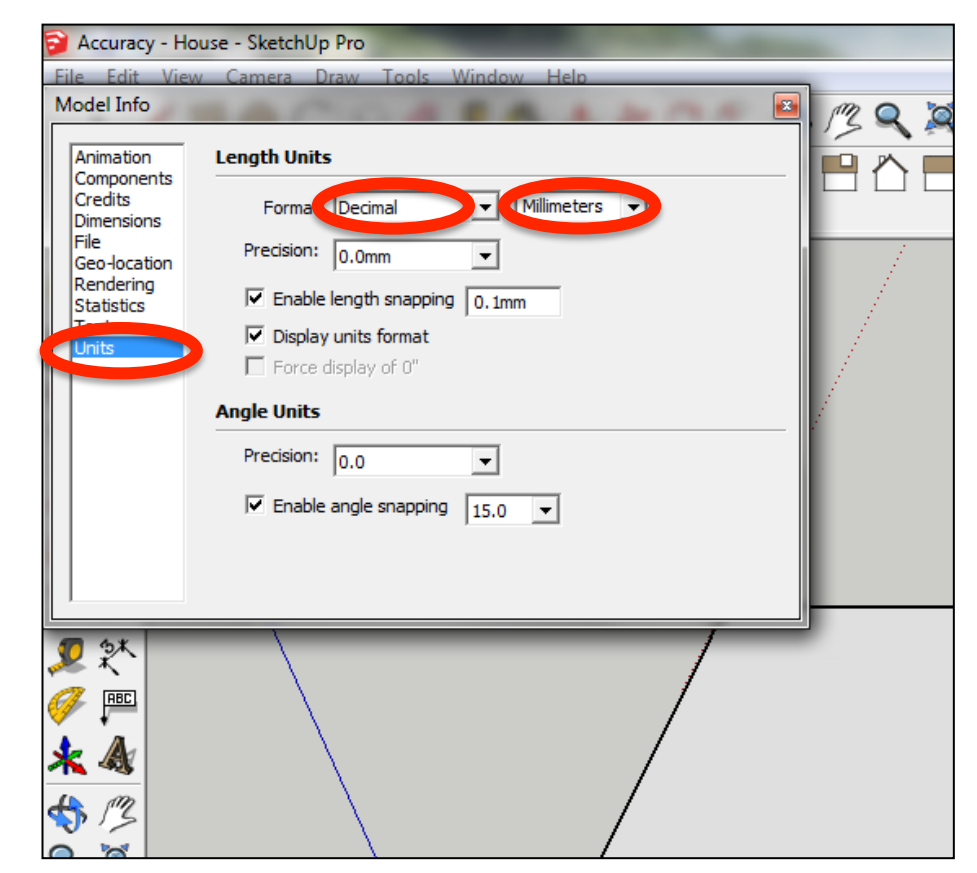

3. Now select the **View** then **toolbars** and ensure **Getting Started** and **Large Tool Set** are ticked

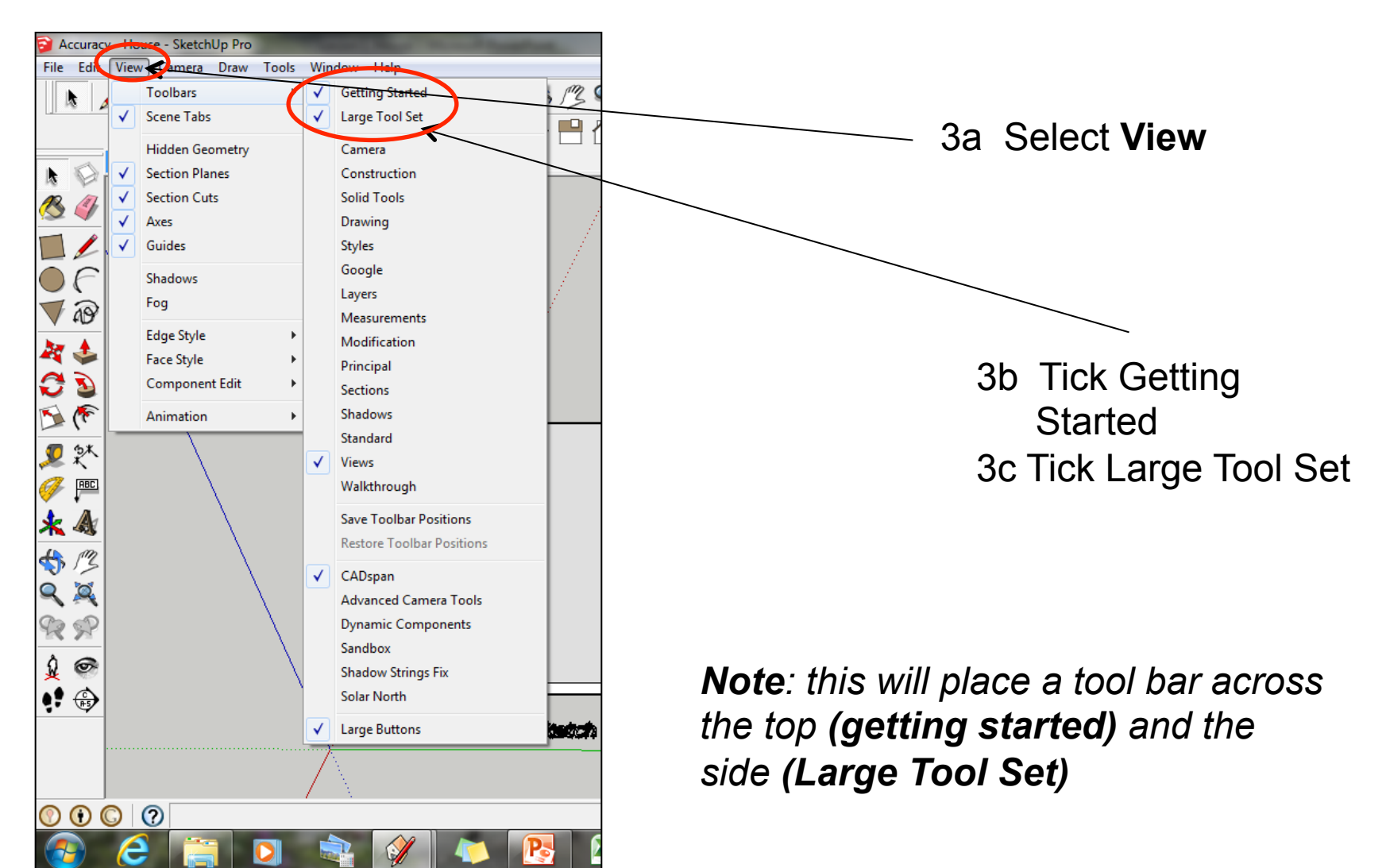

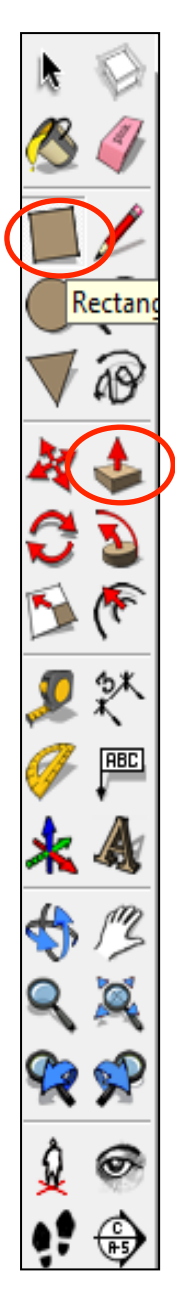

4. Now select the **rectangle tool and** then draw a rectangle on the white base given

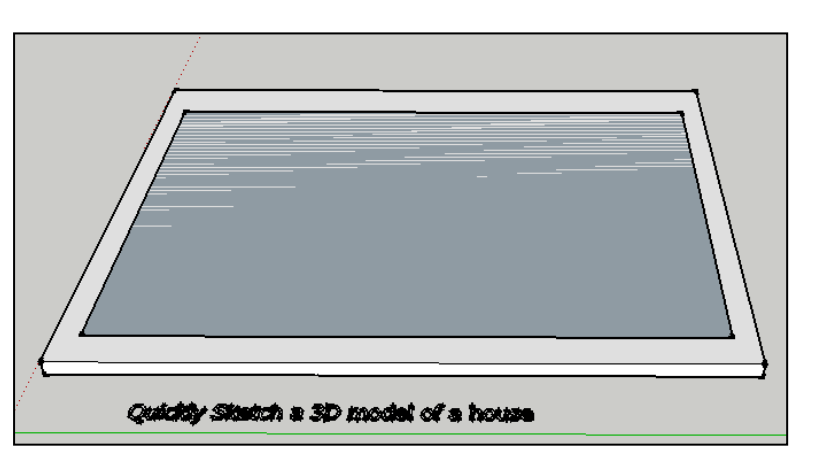

5. Using the **push/pull tool** hover over the rectangle you have just drawn, it will indicate you are over it by going dotted. Click and pull the rectangle upwards.

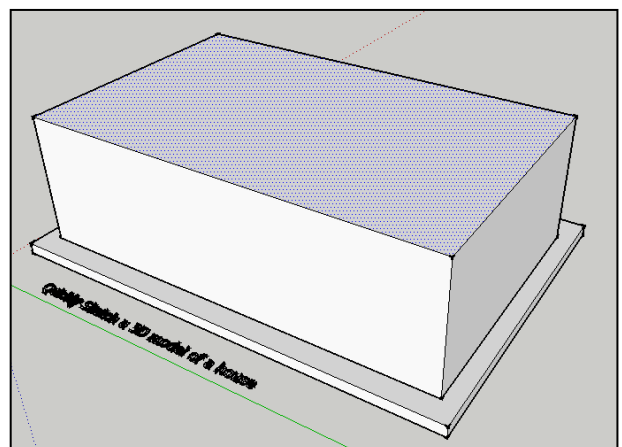

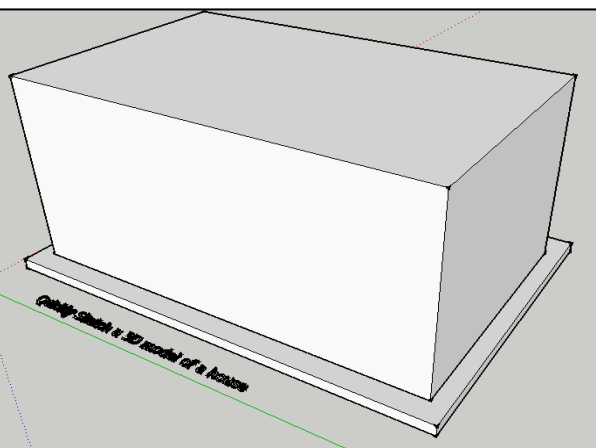

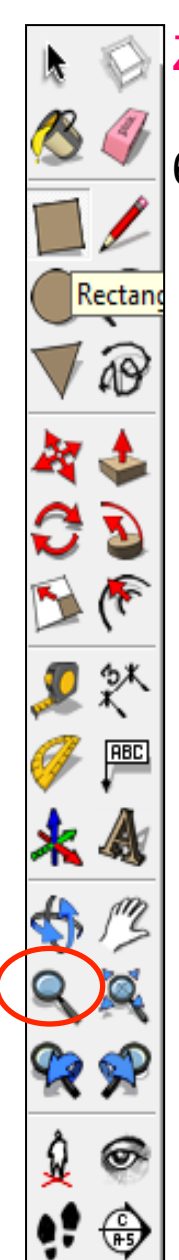

### Zooming With a Scroll Wheel Mouse

6. Rolling wheel forward on a scroll wheel mouse zooms in on your model. Rolling the wheel backward on a scroll wheel mouse zooms out from your model.

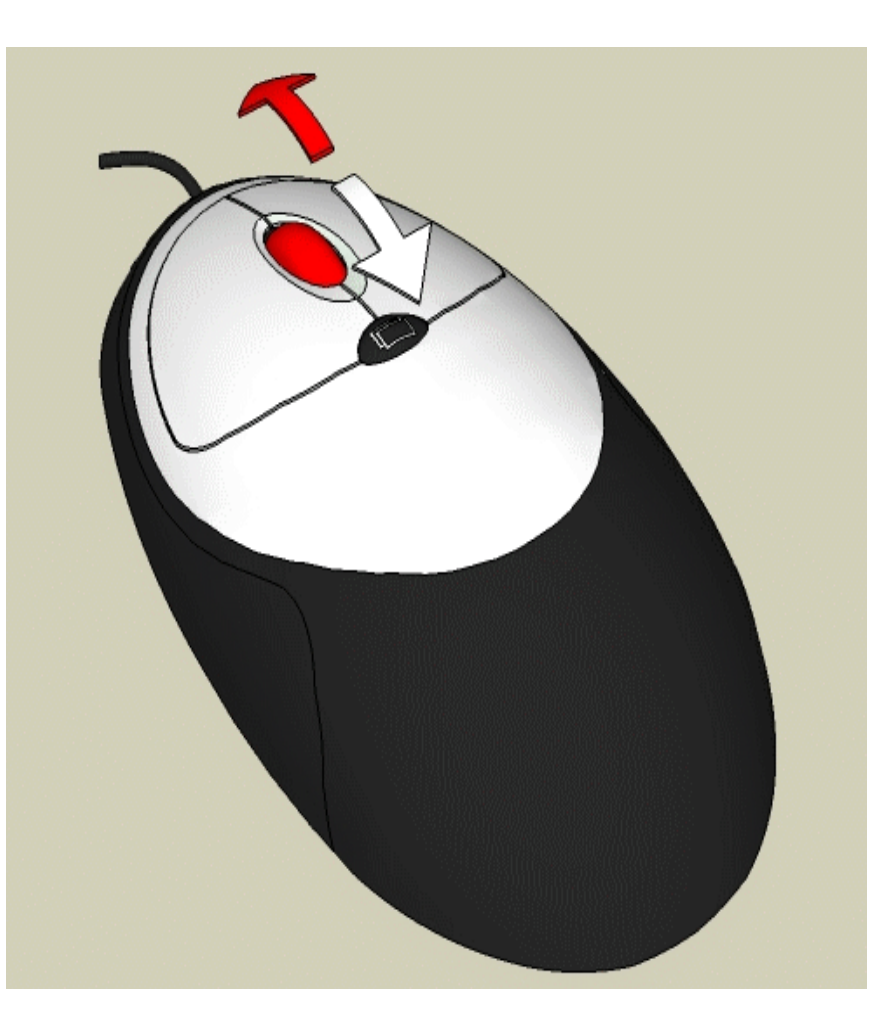

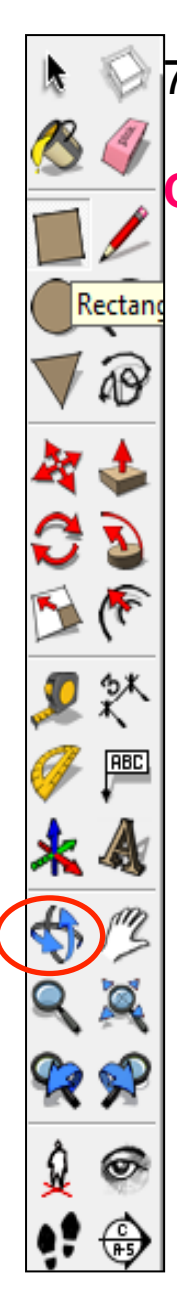

## 7. If you have a mouse with a scroll wheel:

## **CLICK** and **HOLD** the **SCROLL WHEEL** to obit around a model

AdGIF UNREGISTERED - www.gif-animator.com

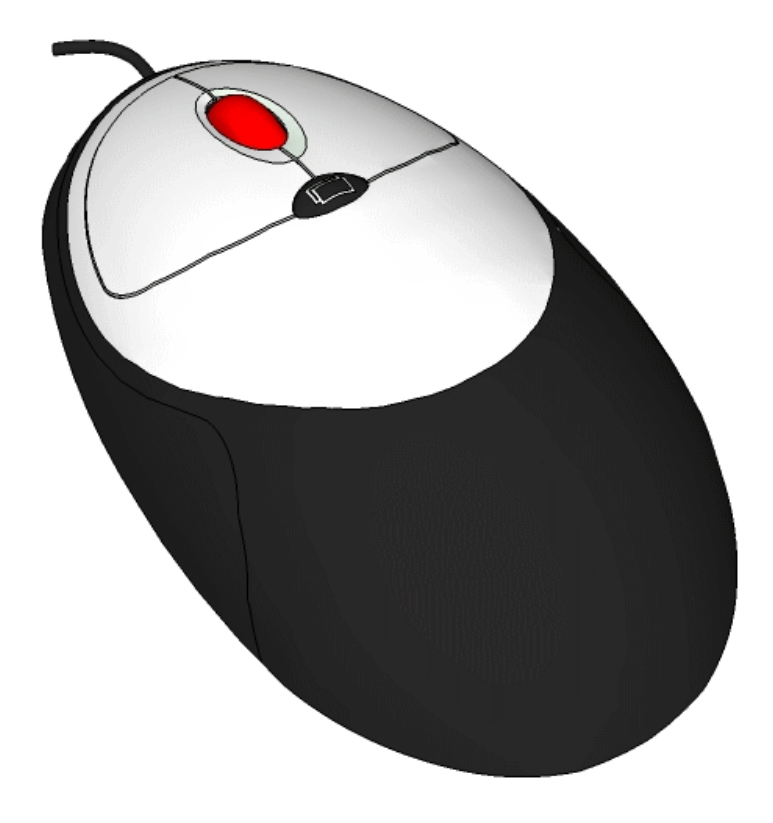

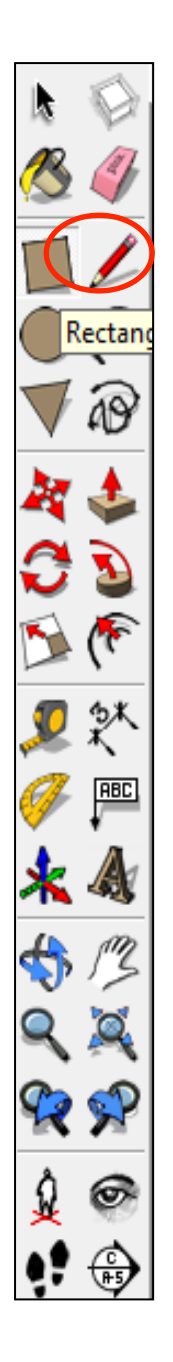

8. Select the **pencil tool** and then run along the edge of the cube. It will snap to the **Midpoint** as shown

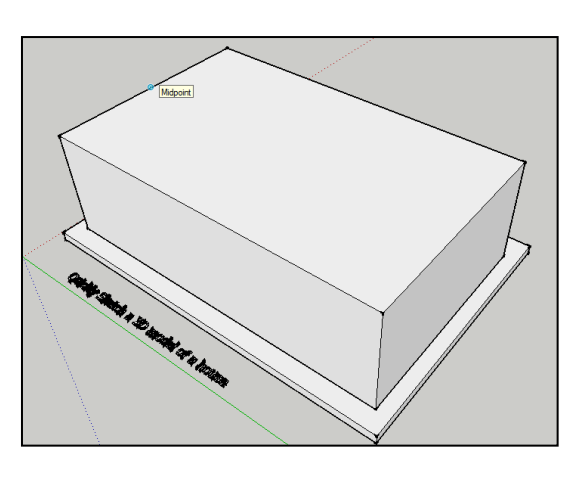

9. Using the **pencil tool**  draw a line directly across the middle of the cube. The line should go **green**. When at the other end it should also say **Midpoint**. Click to finish the line.

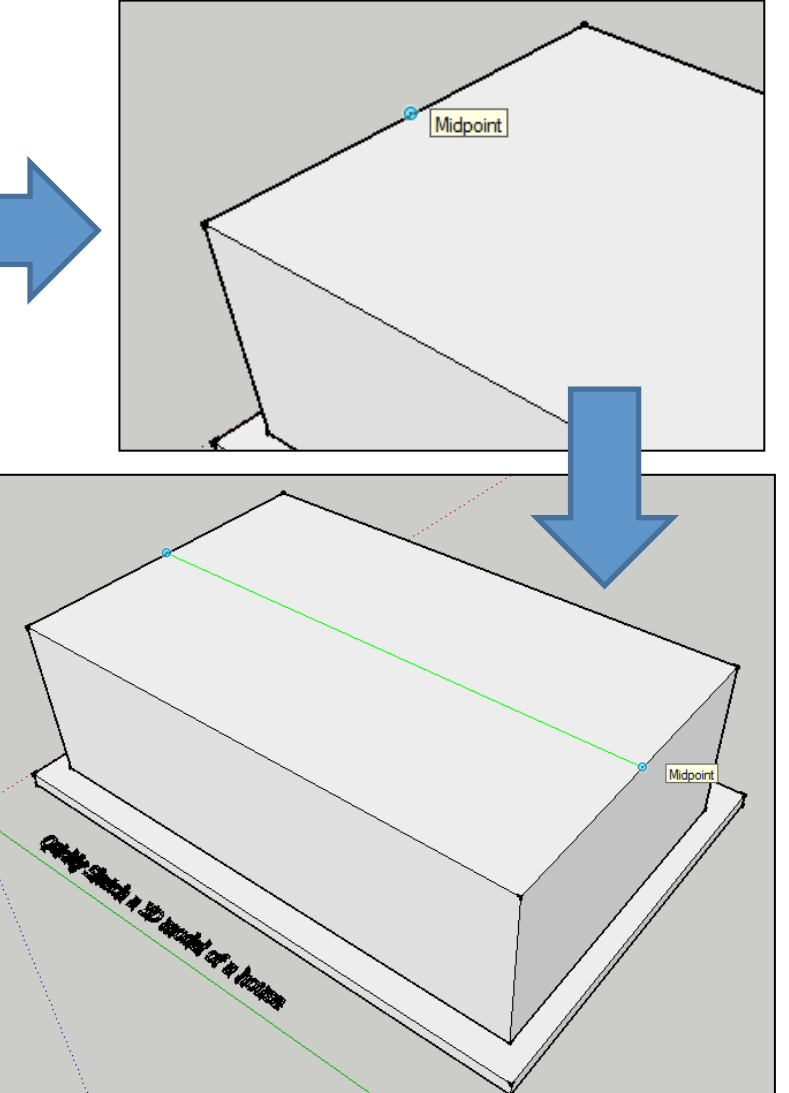

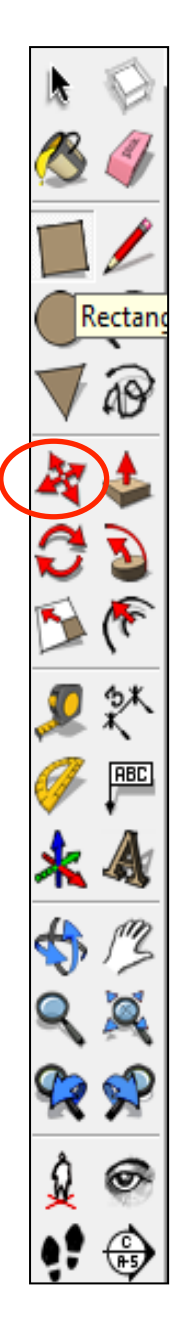

10. Select the **move tool** and then hover over the centre line you have just drawn. It will turn **blue.**

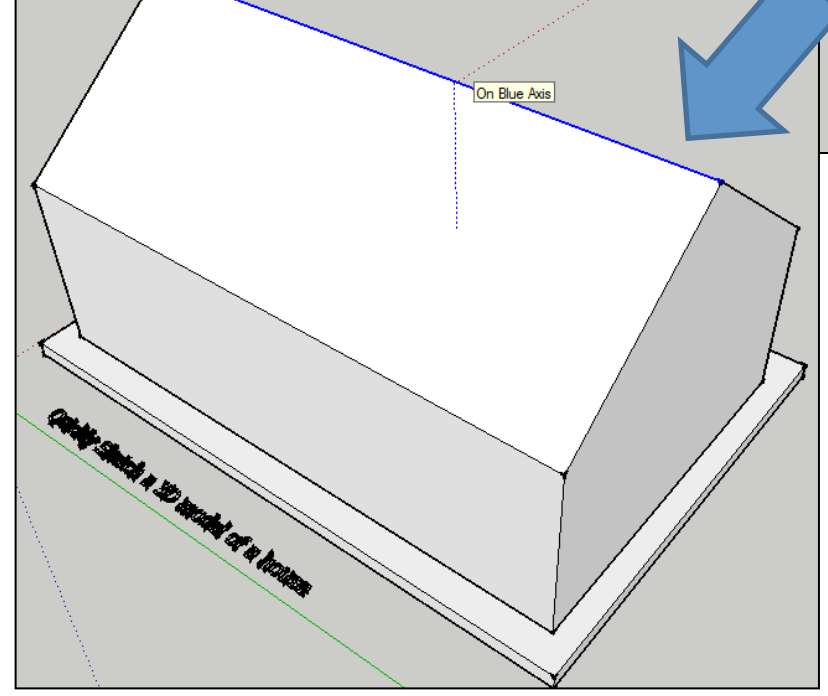

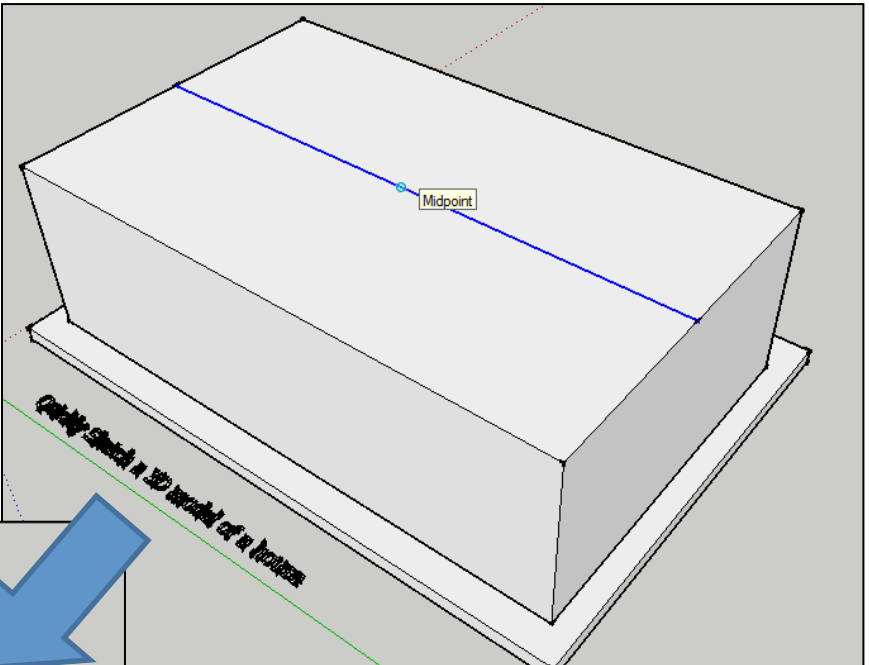

11. Using the **move tool** pull the centre line vertically upwards to produce a roof. To ensure you are pulling it vertically upwards it should say **On Blue Axis.**

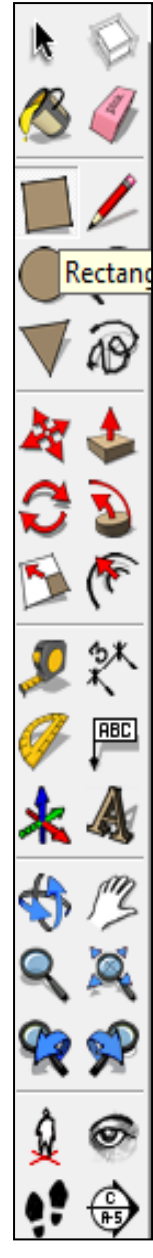

## 12. Select the **SCENE 2** and read the instructions.

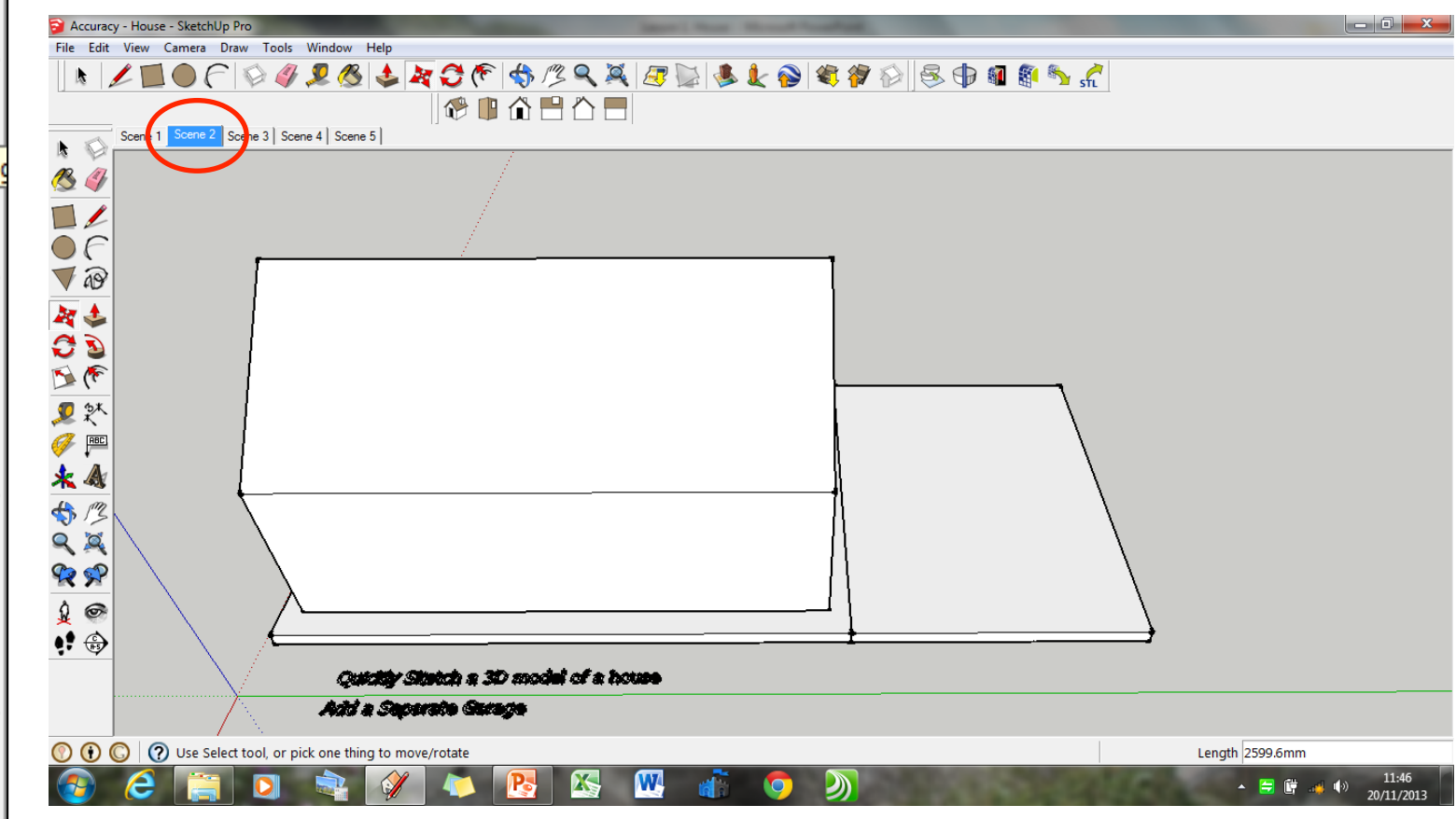

Add a separate garage.

*Feel free to attempt this yourself or read on for guidance on this task.* 

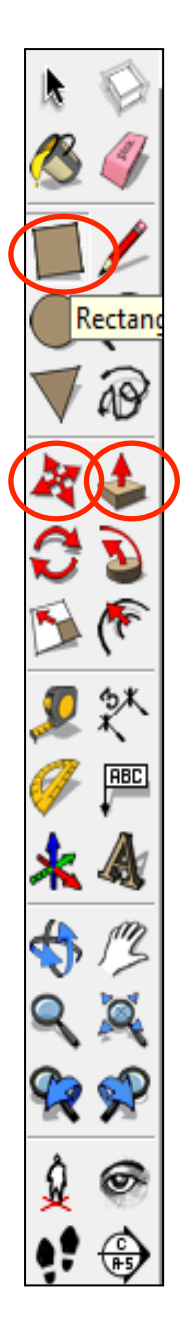

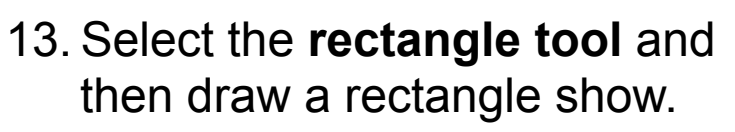

- Endpoint
- 15. Select the **pencil tool** and then run along the edge of the cube. It will snap to the **Midpoint**. Using the **pencil tool** draw a line directly across the middle of the cube. The line should go **green or red** depending upon which direction you draw it. Click when says **Midpoint** at the other side.

14. Using the **push/pull tool** hover over the rectangle you have just drawn, it will indicate you are over it by going dotted. Click and pull the rectangle upwards.

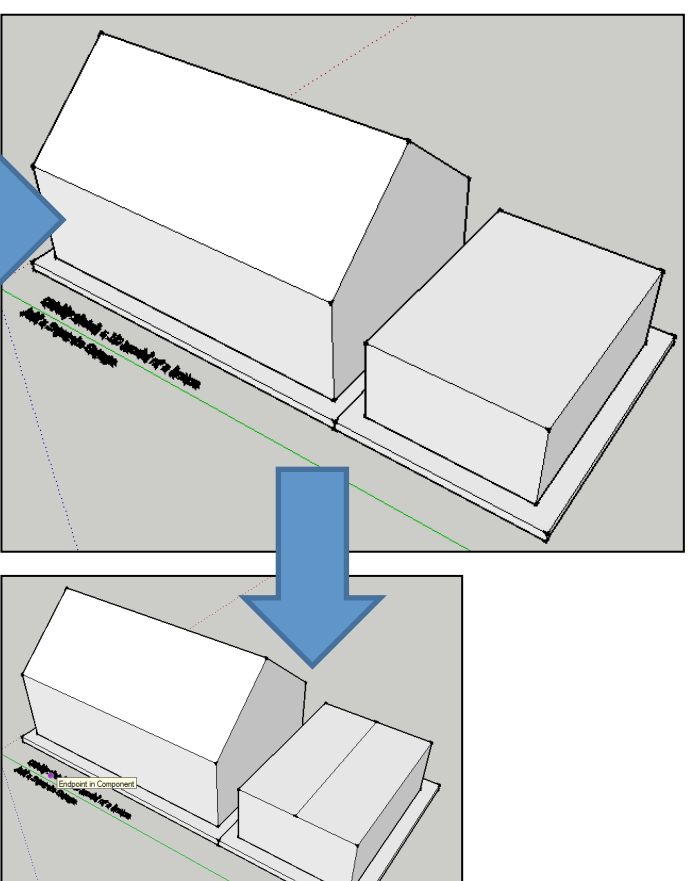

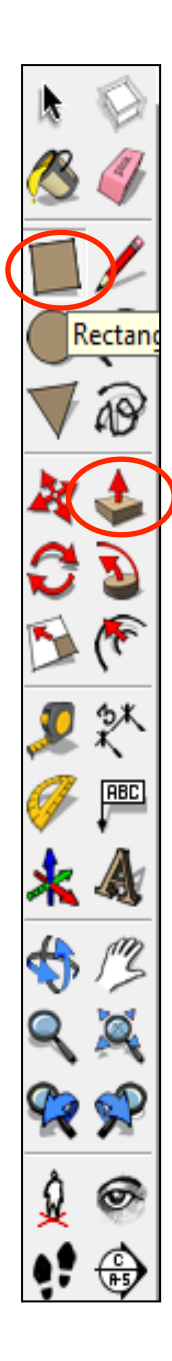

16. Select the **move tool** and then hover over the centre line you have just drawn. It will turn **blue.**  Using the **move tool** pull the centre line vertically upwards to produce a roof. To ensure you are pulling it vertically upwards it should say **On Blue Axis.**

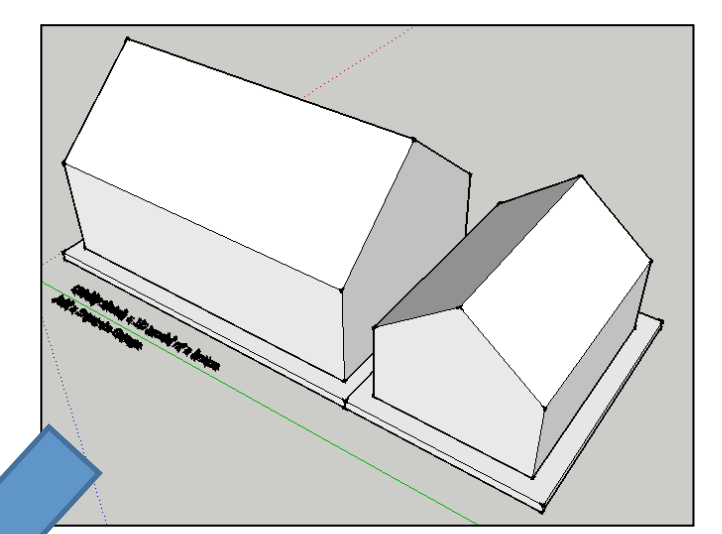

17. Use the **square tool** and draw a garage door. Then use the **push pull** tool to set the daa<u>ada</u>ah

 $\bigcap$ 

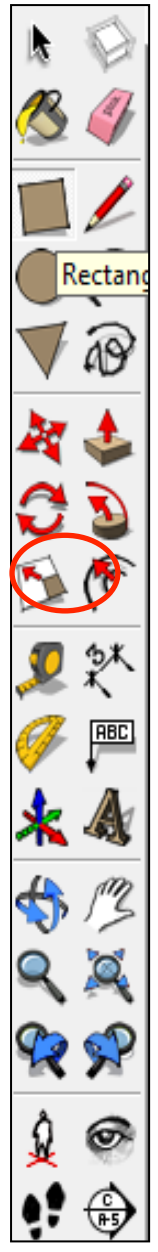

## 18. Select the **SCENE 3** and read the instructions

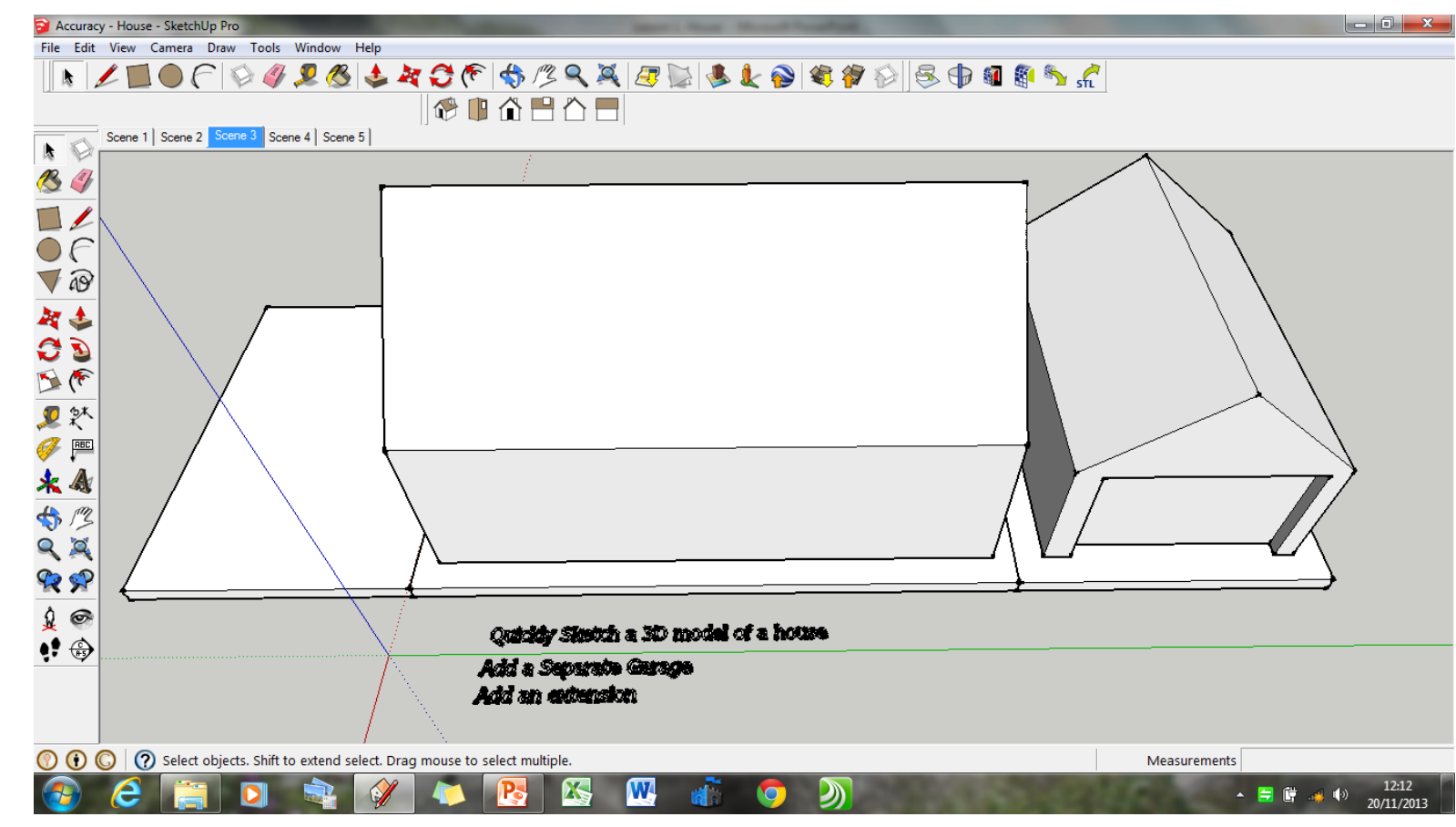

Add an extension.

*Feel free to attempt this yourself or read on for guidance on this task.* 

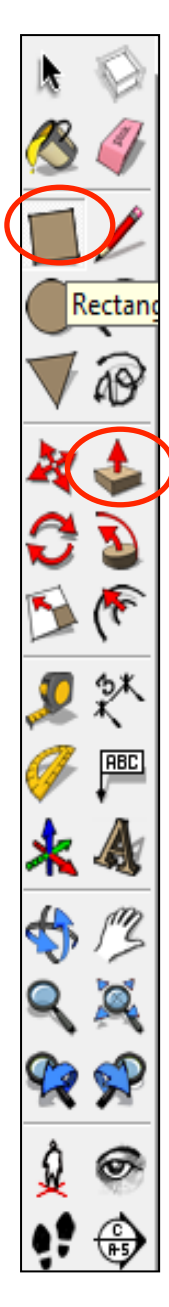

19. Now select the **rectangle tool** and then draw a rectangle on the white base shown

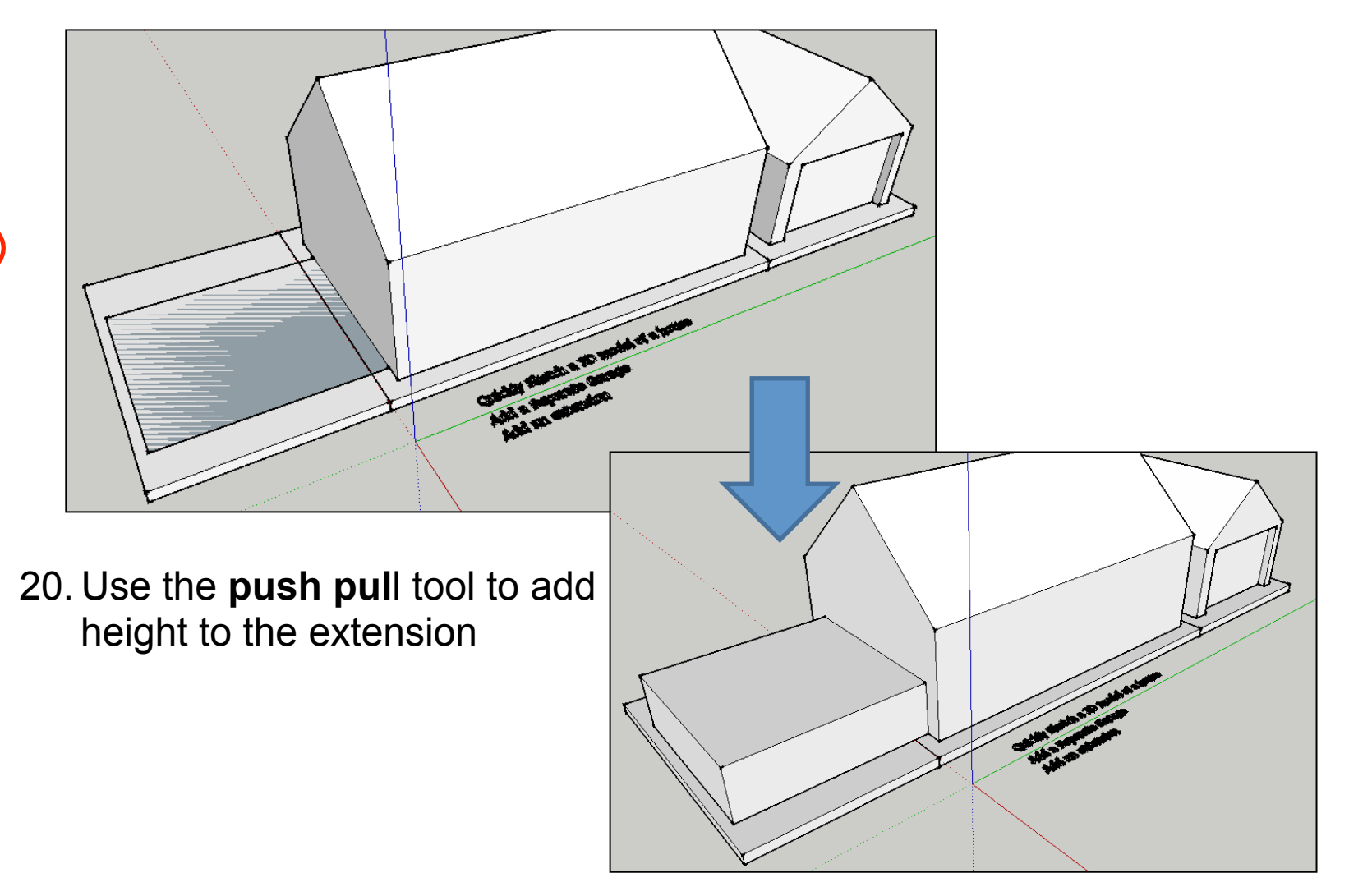

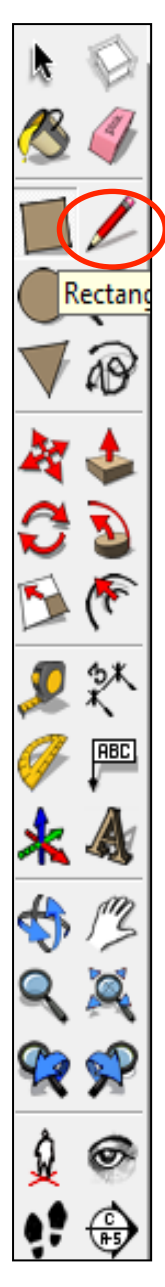

### 21. Draw a centre line across the cube using the pencil tool

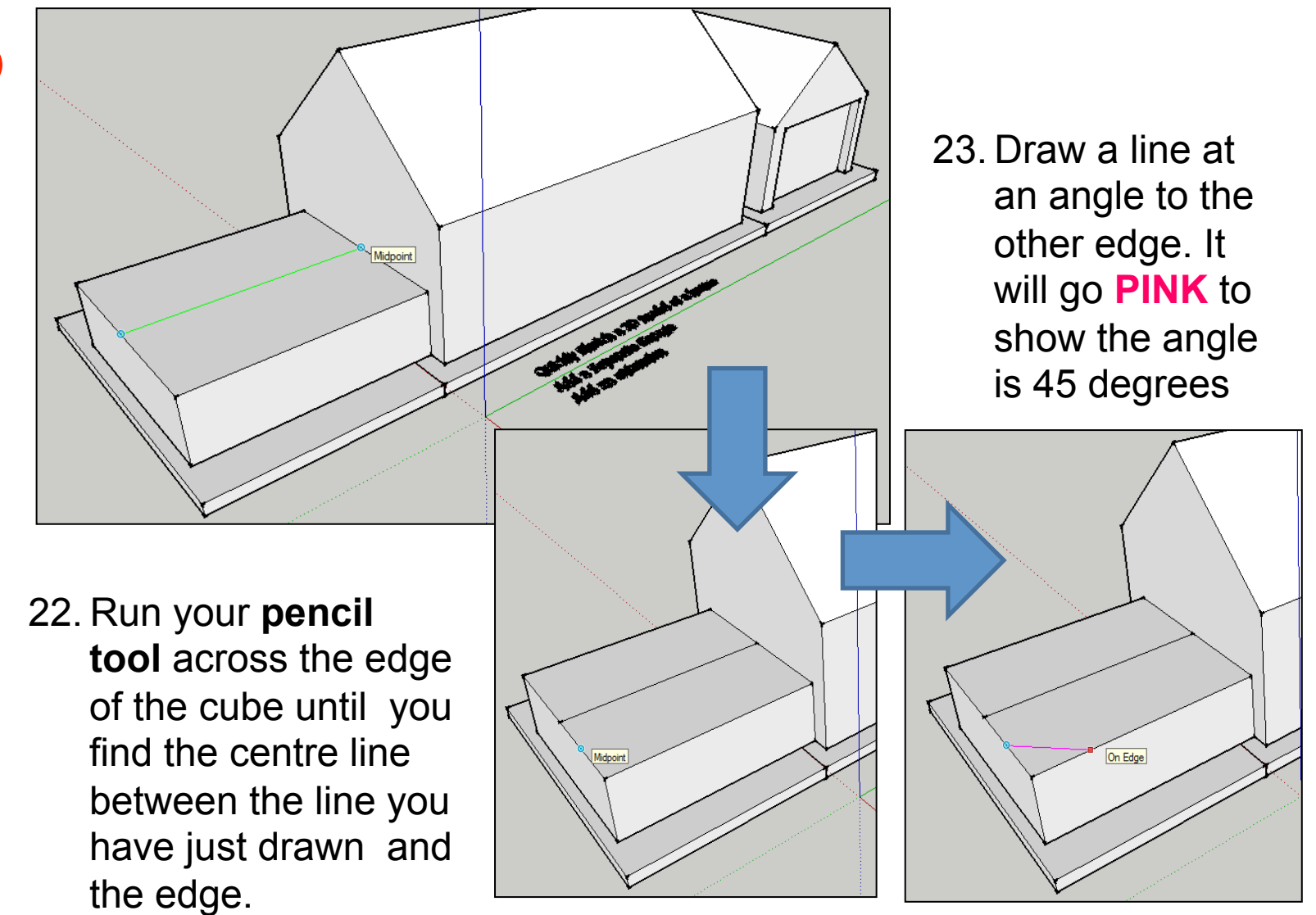

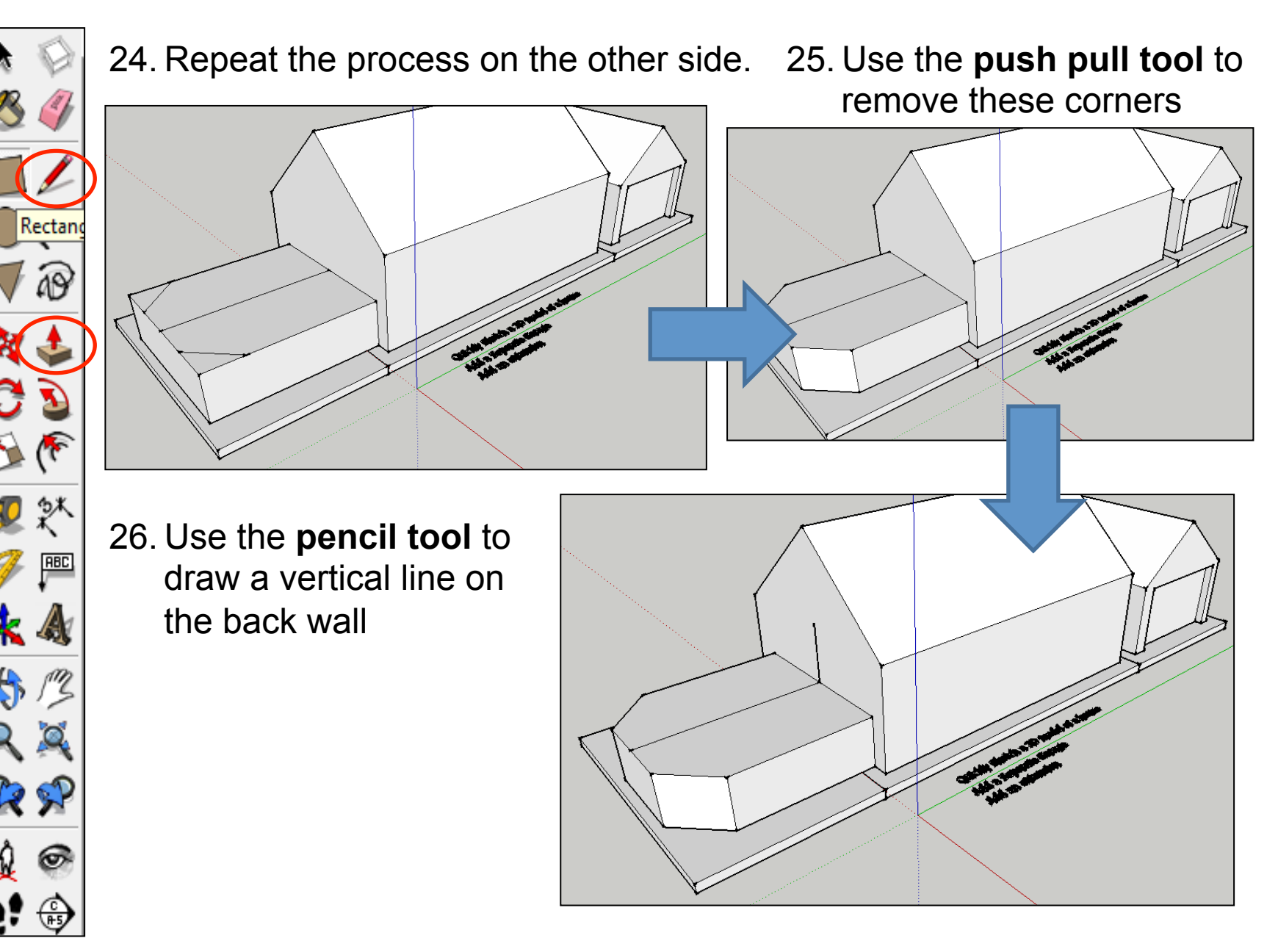

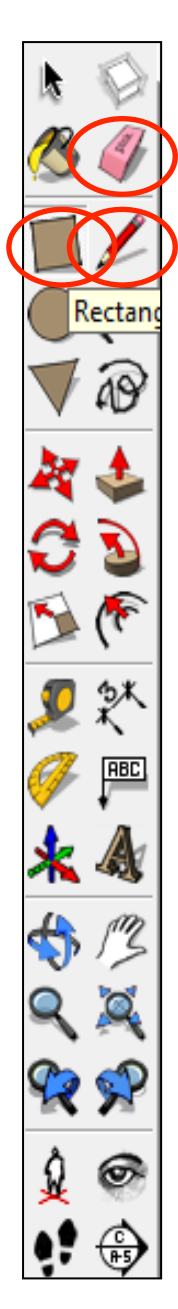

27. Now select the **rectangle tool**  from the front of the extension to the top of the line you have just drawn

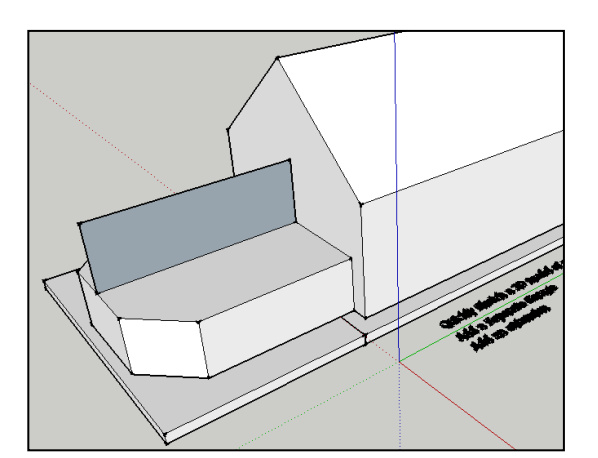

28. We are going to shape this like a conservatory roof. Use the **pencil tool** to add an angle line

29. Use the **rubber tool** to delete the corner

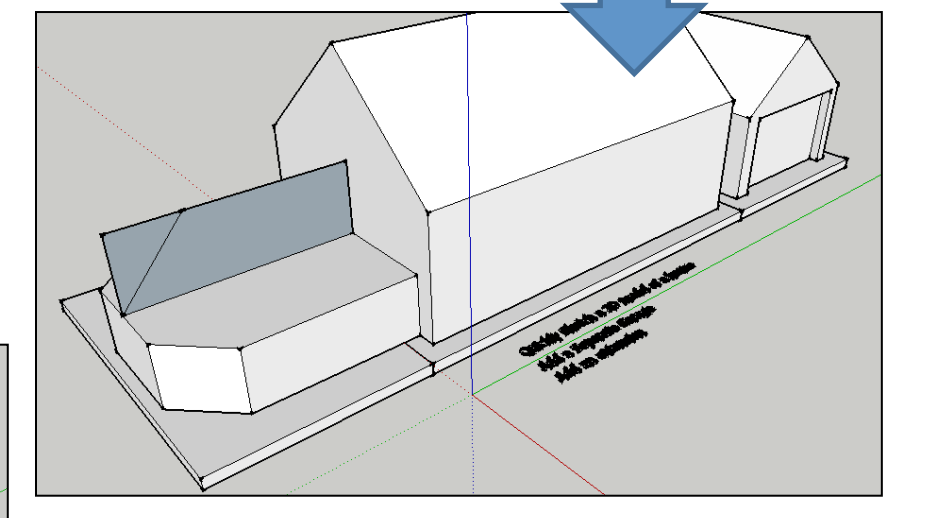

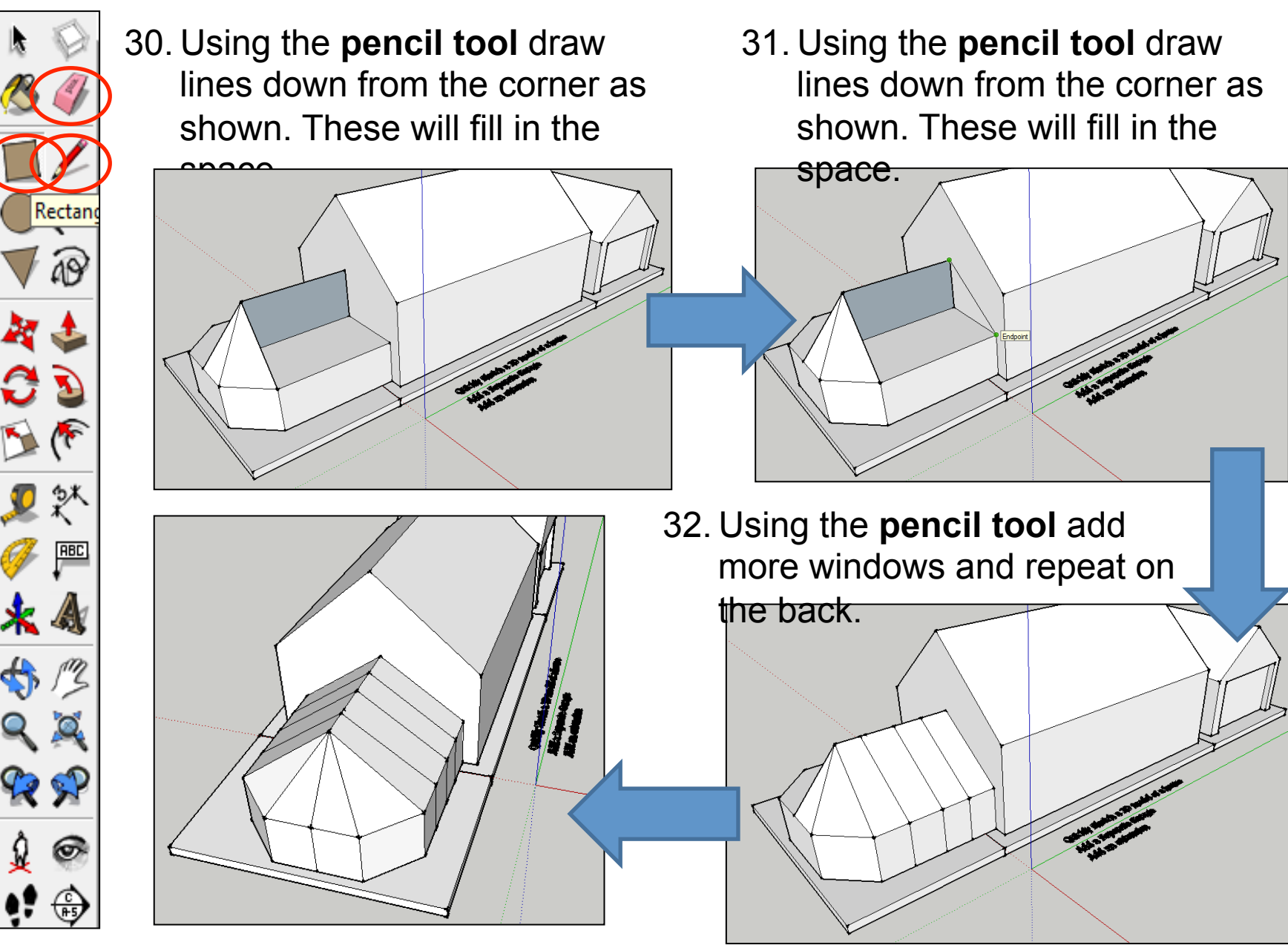

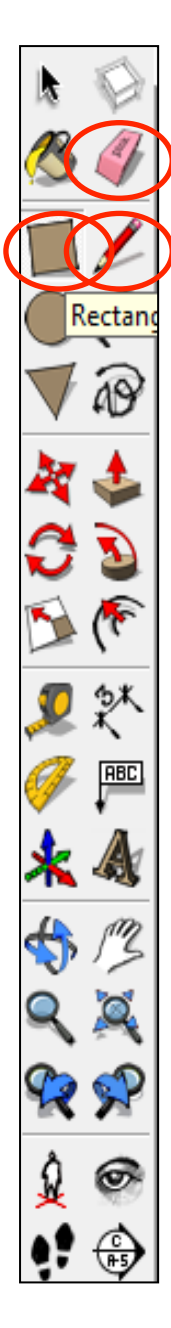

## 33. Use the **rectangle tool** to add window and doors

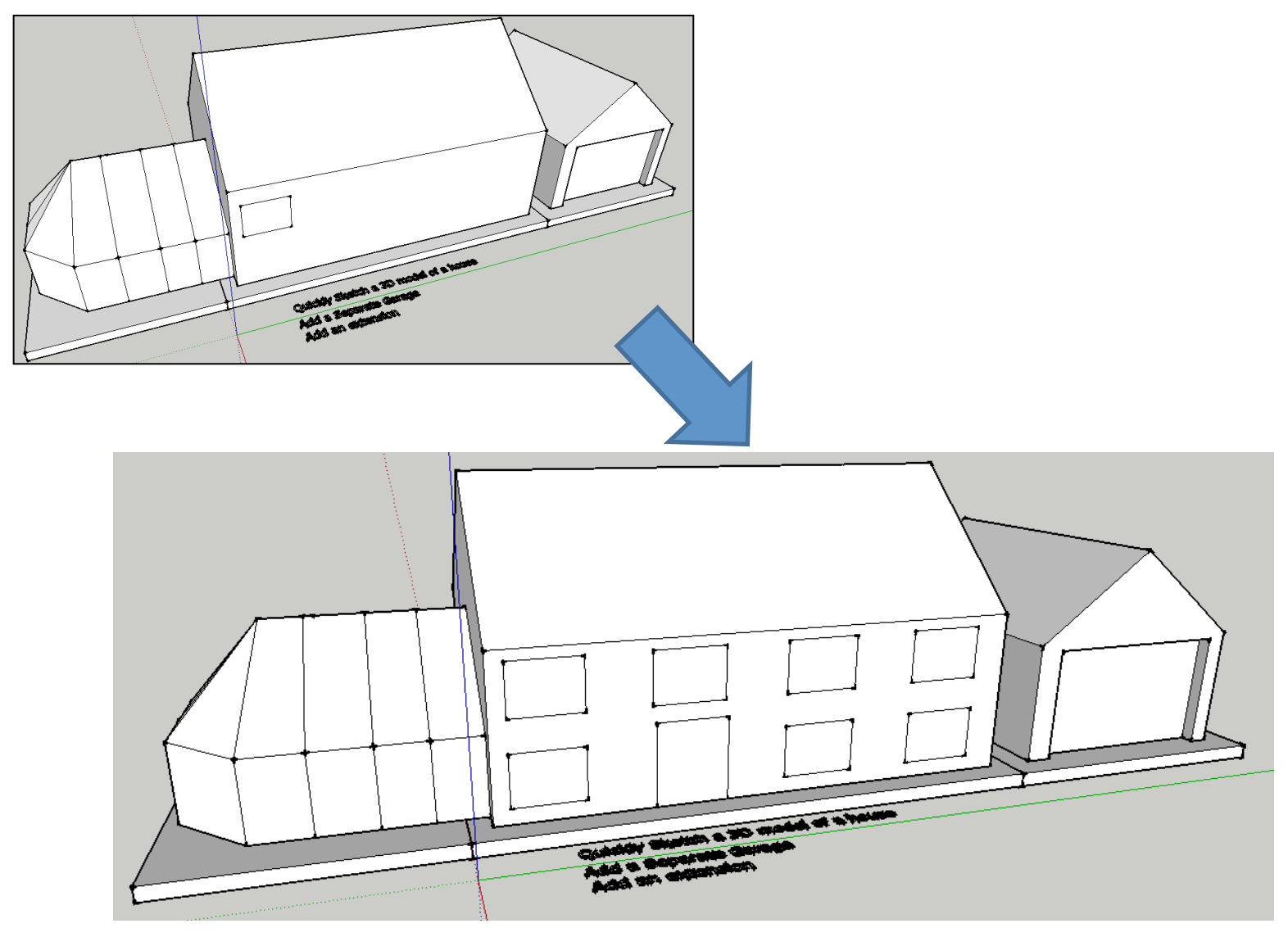

- Rectan **RBC**  $\mathbb{R}^n$ ၜ  $F5$
- 34. Now select the **offset tool** and in the windows you have just drawn click on an outside line and draw a rectangle within a rectangle to represent a

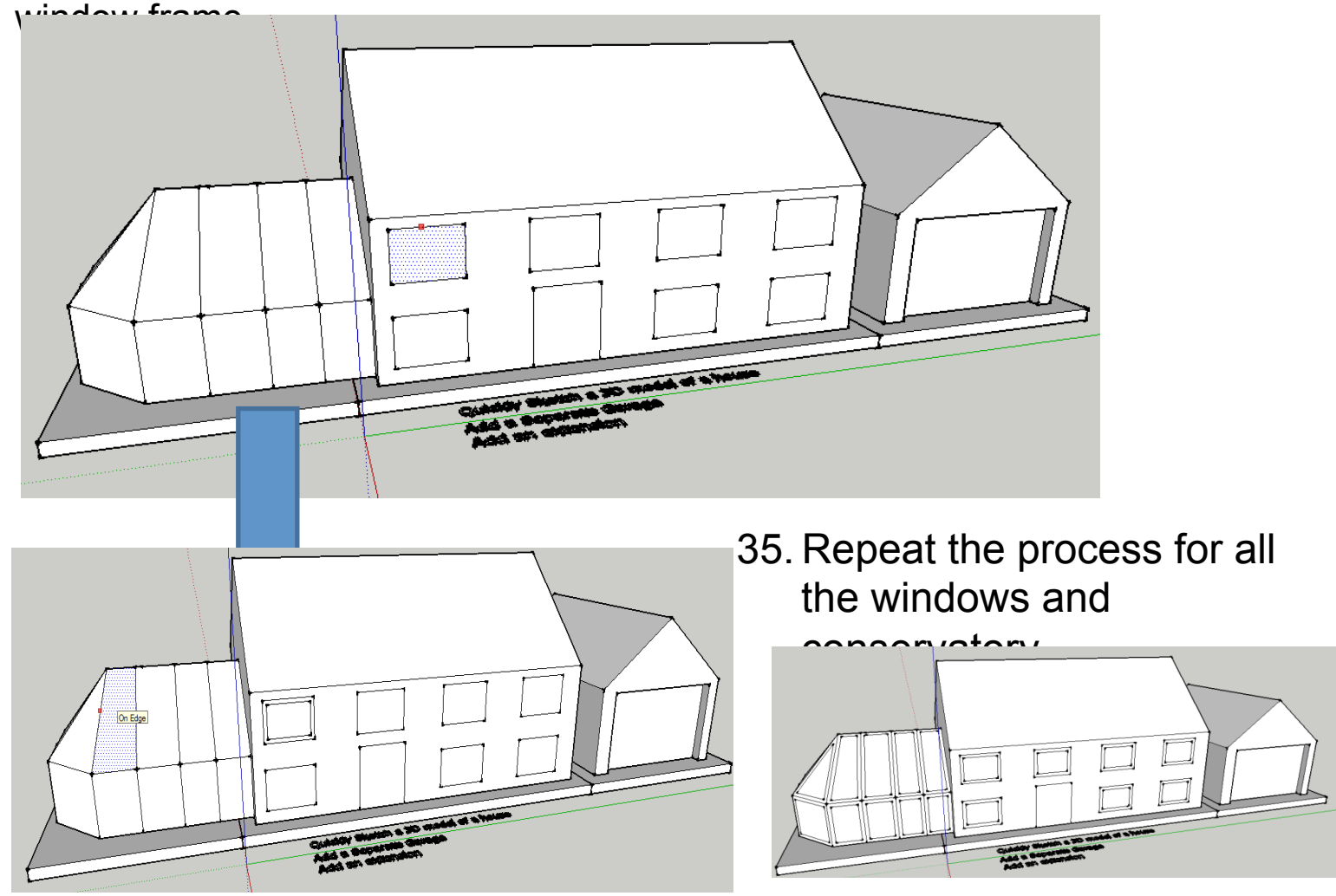

Add an extension. *Add your own details, use the push pull to push the windows back etc.* 

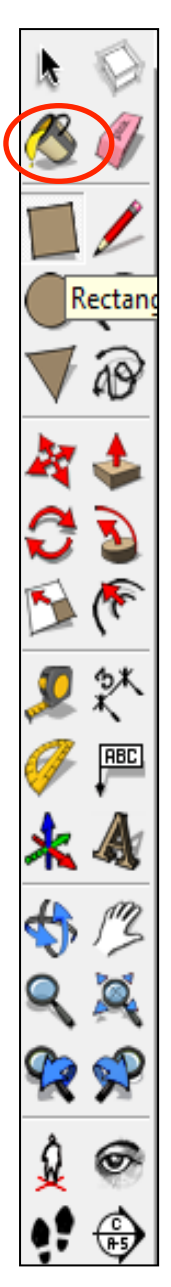

## 36. Now select the **colour bucket** from the menu.

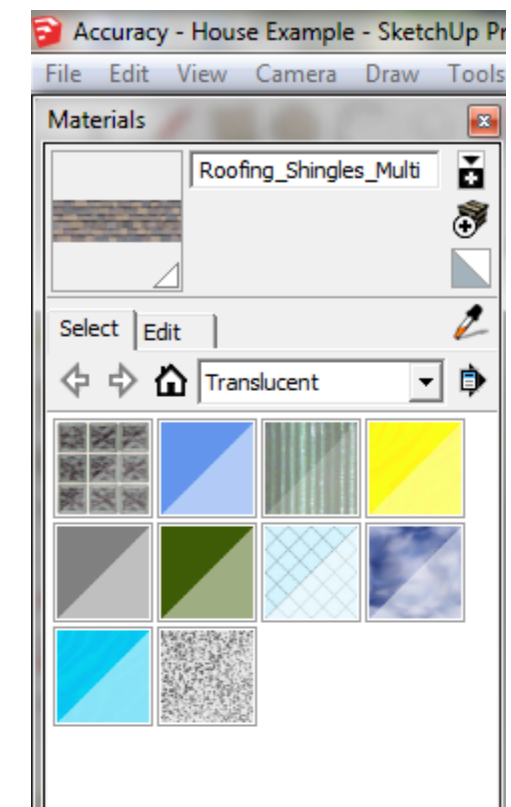

36. Now drop down menu from the **colour** 

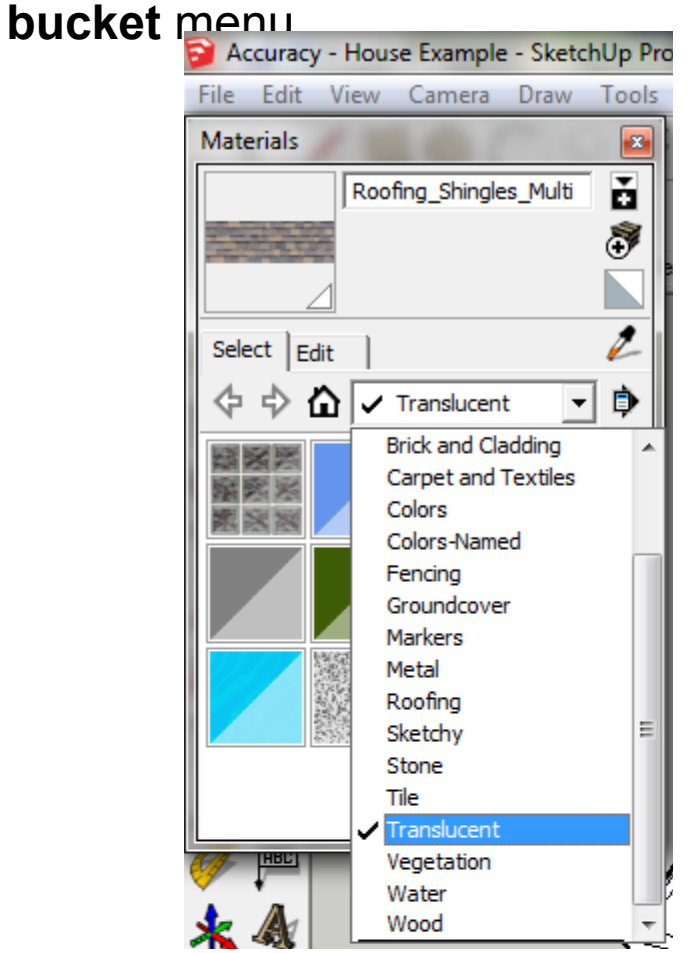

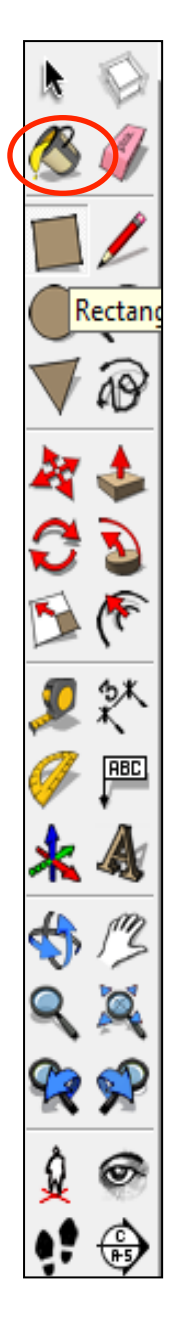

37. Now colour your house using the categories shown.

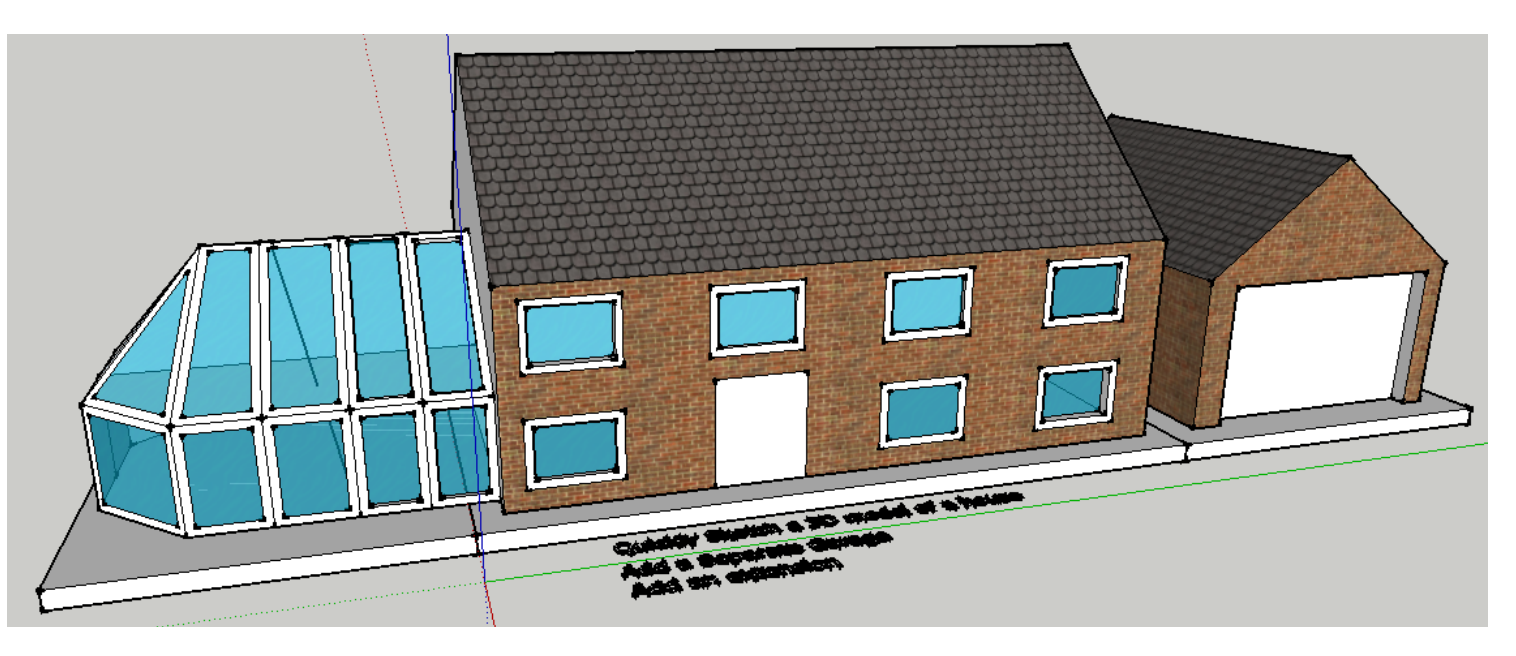

Add an extension. *Use translucent for glass.* 

38. Now add your own details or design your own house. Don't forget to print screen this one and put on your CAD tutorials page.

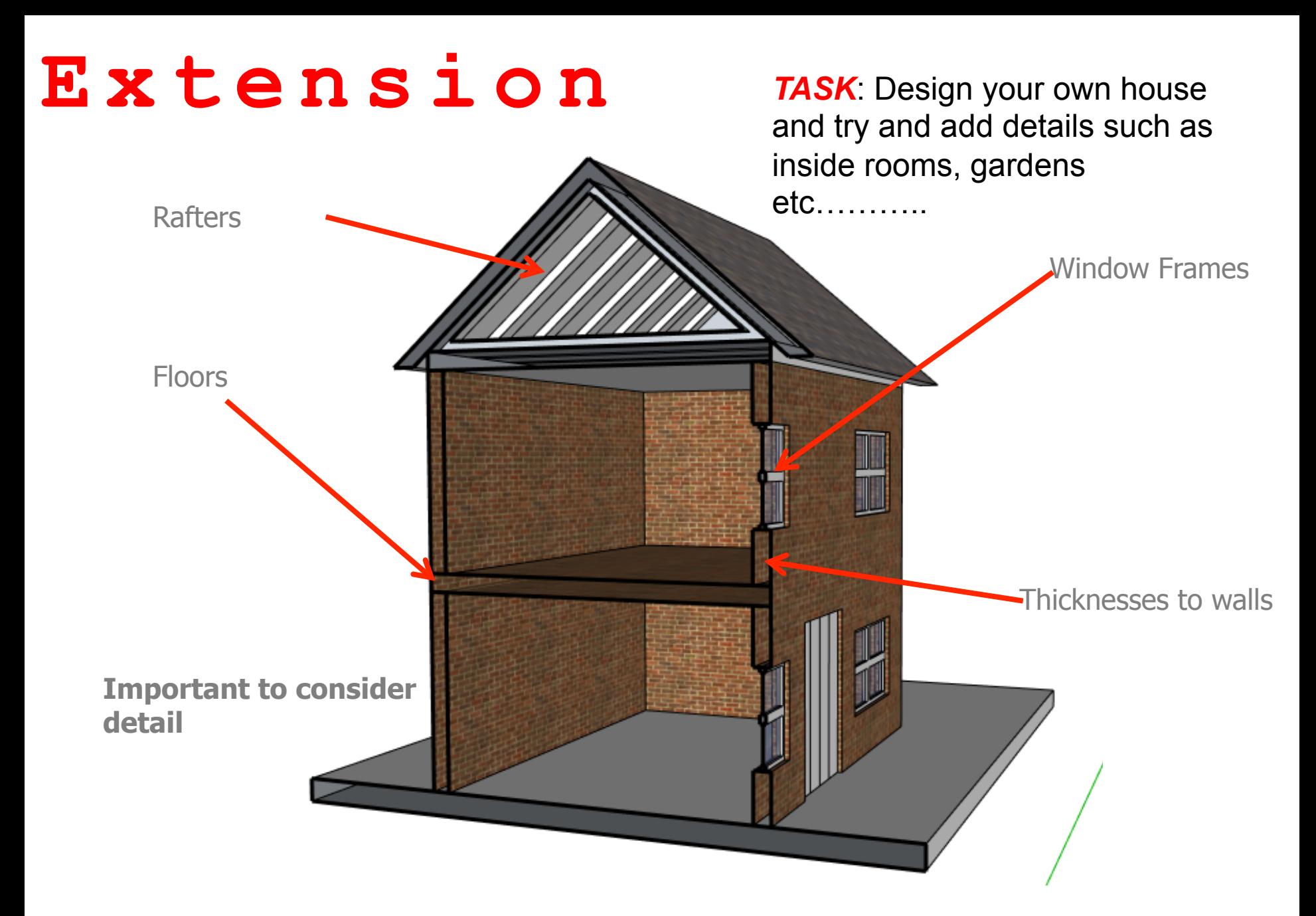

#### **Extensions:**

• Have a go at redrawing your house. This time think about adding as much detail as possible. Have a go at using the "offset" tool to draw walls and interiors

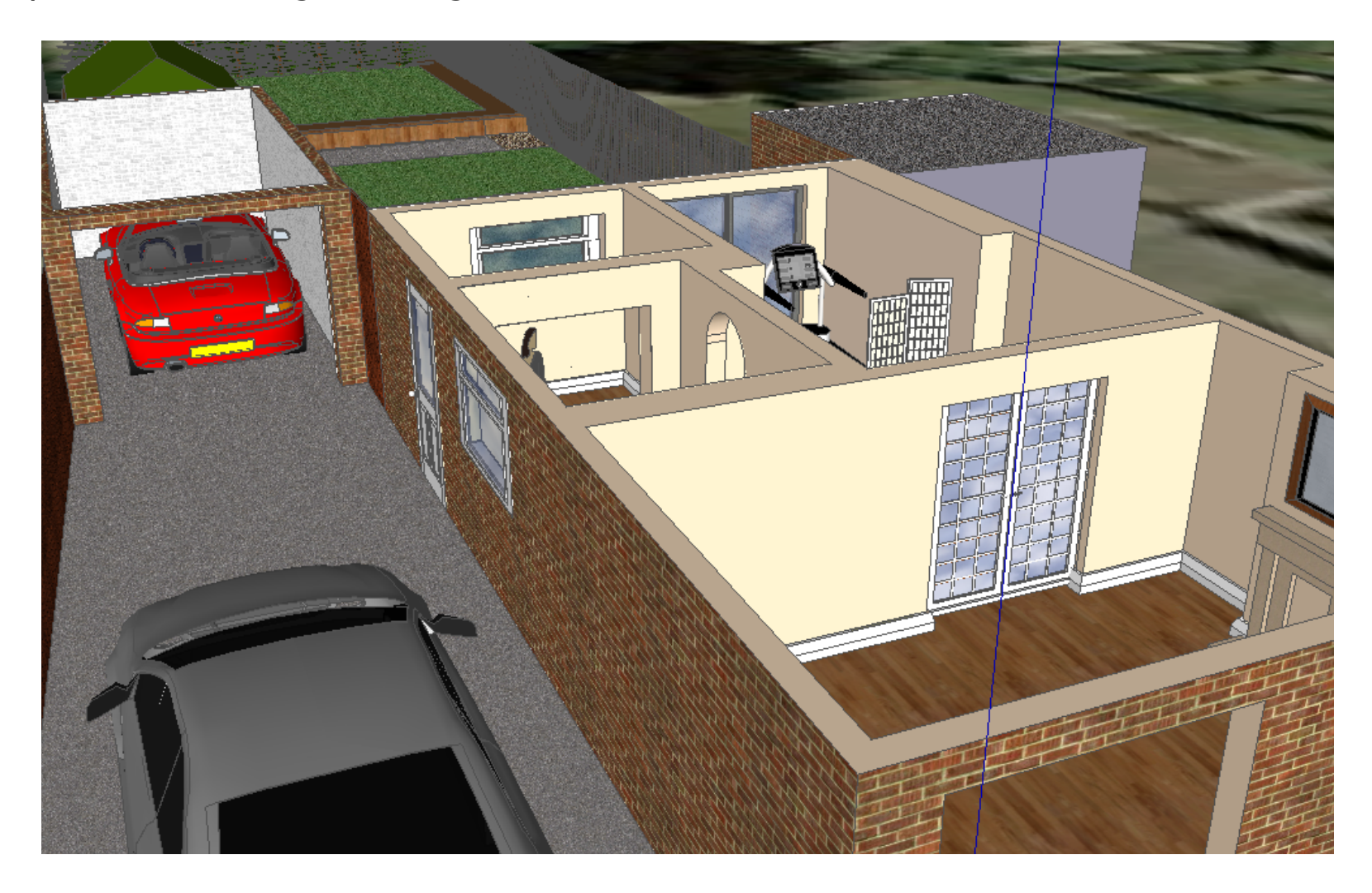